Hier sehen Sie, wie man einen VLAN-Tag auf dem ALL-BM200VDSL2V konfiguriert.

Benutzerinterface aufrufen -> "Quick Setup" anklicken und dann wie auf dem Screenshot konfigurieren:

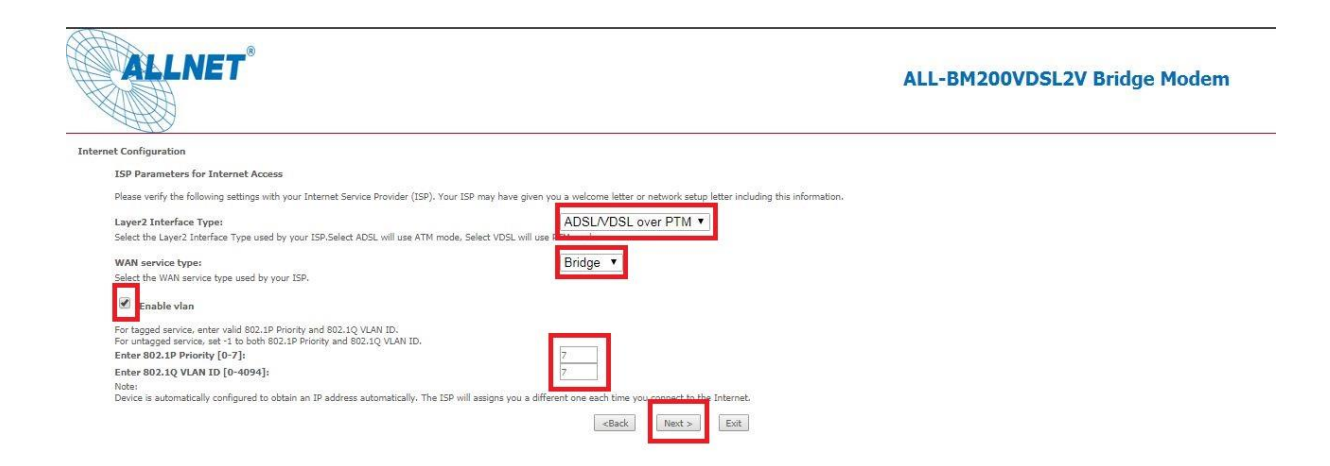

Nachdem Sie die Einstellungen so übernommen haben, bestätigen Sie die Eingaben mit "NEXT".

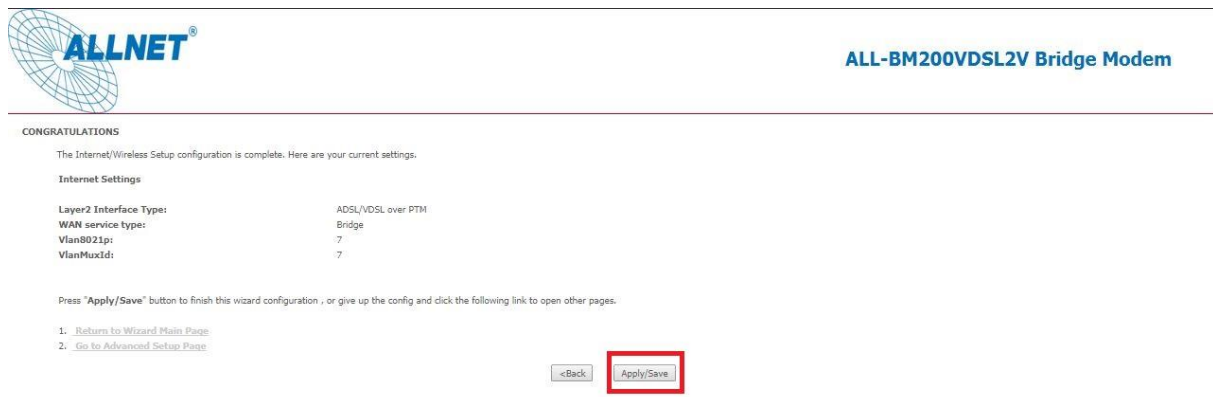

Auf dieser Seite werden Ihnen die getätigten Änderung zusammengefasst. Speichern Sie mit "APPLY/SAVE".

Die VLAN-Konfiguration ist somit abgeschlossen.

**Beachten Sie bitte, dass es sich bei dieser Musteranleitung um eine Beispielkonfiguration für einen Anschluss der Deutschen Telekom handelt. Andere Provider nutzen womöglich andere VLAN-IDs. Bitte beim Provider erfragen, welche ID bei Ihrem Anschluss benötigt wird!**